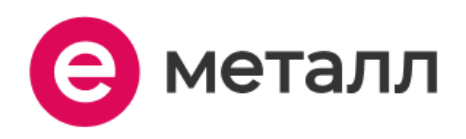

**Описание функциональных характеристик ПО "Е-Металл"** 

ООО "Е-Металл" ИНН: 7451447891 ОГРН: 1197456055004

# <span id="page-1-0"></span>**Аннотация**

Настоящий документ содержит описание функциональных характеристик ПО "Е-Металл", в том числе описание ПО, информацию о назначении ПО, описание основных функциональных характеристик и возможностей ПО, а также задачи, реализуемые при помощи платформы.

# <span id="page-2-0"></span>Содержание документа

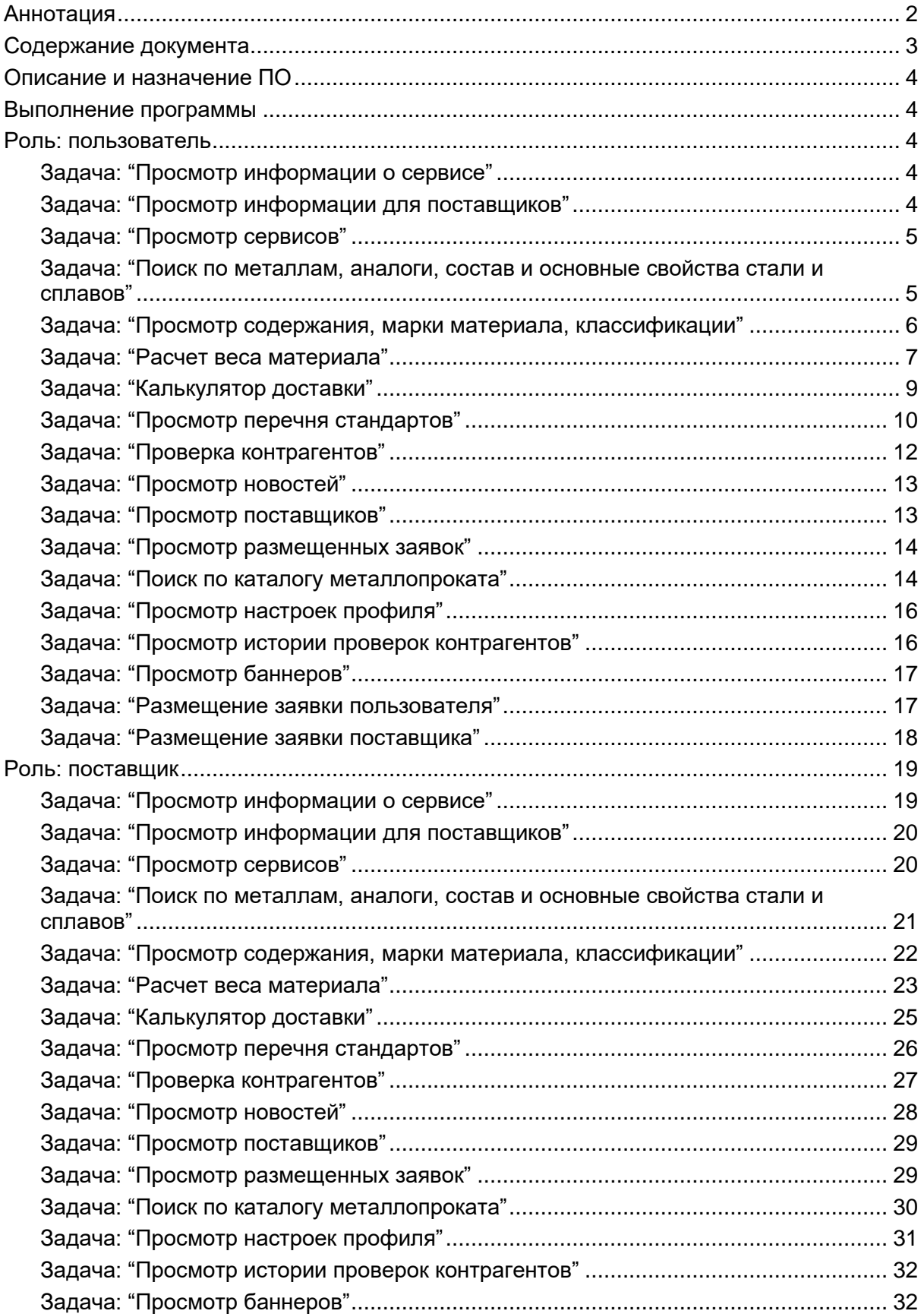

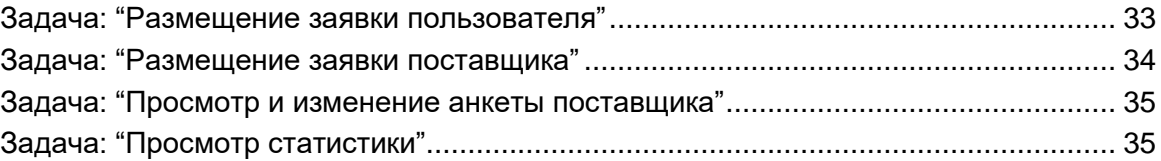

# <span id="page-4-0"></span>**Описание и назначение ПО**

ПО "Е-Металл" (далее — программа, ПО) — программное обеспечение, представляющее собой сервис, предназначенный для быстрого поиска металла (определенного вида изделия), а также поиска и выбора поставщиков.

ПО позволяет:

●получать актуальную информацию о металле у поставщиков;

●производить сортировку и использовать фильтры для поиска определенного изделия из металла;

- ●использовать справочник стандартов;
- ●производить проверку контрагентов (поставщиков);
- ●использовать калькулятор доставки;
- ●использовать калькулятор металла;
- ●использовать марочник стали и металлов;
- ●производить расчет веса металлопроката.

# <span id="page-4-1"></span>**Выполнение программы**

### <span id="page-4-2"></span>**Роль: пользователь**

### <span id="page-4-3"></span>**Задача: "Просмотр информации о сервисе"**

Условия, при соблюдении которых возможно выполнение операции: Успешная регистрация в системе.

Подготовительные действия: Не требуются.

Затрачиваемые ресурсы: 1 минута.

Основные действия в требуемой последовательности:

1. Пользователь на панели управления переходит во вкладку "О сервисе" (рис. 1).

# О сервисе

### Рисунок 1.

2. Далее попадает на страницу, где размещена необходимая информация. Выполнение задачи "Просмотр информации о сервисе" завершено.

### <span id="page-4-4"></span>**Задача: "Просмотр информации для поставщиков"**

Условия, при соблюдении которых возможно выполнение операции: Успешная регистрация в системе.

Подготовительные действия: Не требуются.

Затрачиваемые ресурсы: 1 минута.

Основные действия в требуемой последовательности:

1. Пользователь на панели управления переходит во вкладку "Для поставщиков" (рис. 2).

# Для поставщиков

Рисунок 2.

2. Далее попадает на страницу, где размещена необходимая информация. Выполнение задачи "Просмотр информации для поставщиков" завершено.

## <span id="page-5-0"></span>**Задача: "Просмотр сервисов"**

Условия, при соблюдении которых возможно выполнение операции: Успешная регистрация в системе.

Подготовительные действия: Не требуются.

Затрачиваемые ресурсы: 1 минута.

Основные действия в требуемой последовательности:

1. Пользователь на панели управления переходит во вкладку "Сервисы" (рис. 3).

# Сервисы

#### Рисунок 3.

- 2. Далее попадает на страницу, где содержится информация о сервисах:
	- ●калькулятор металла;
	- ●марочник стали и сплавов;
	- ●расчет веса металла;
	- ●калькулятор доставки;
	- ●справочник стандартов;
	- ●проверка контрагентов (рис. 4).

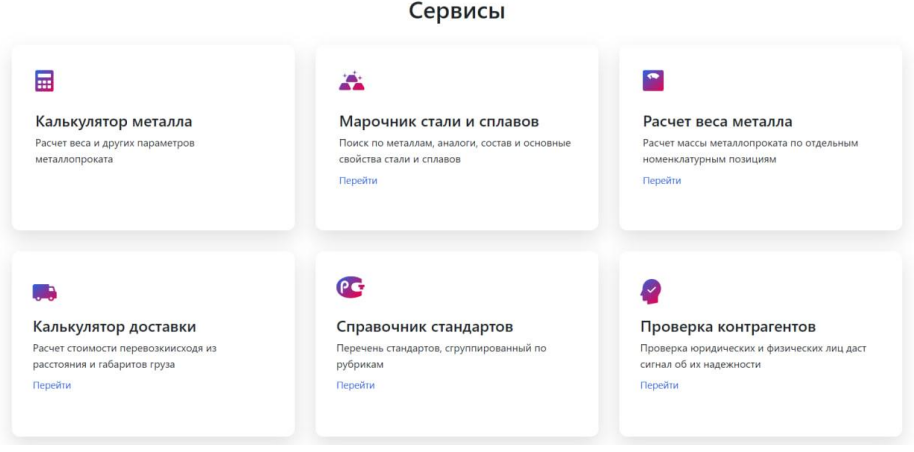

Рисунок 4.

<span id="page-5-1"></span>**Задача: "Поиск по металлам, аналоги, состав и основные свойства стали и сплавов"**

Условия, при соблюдении которых возможно выполнение операции: Успешная регистрация в системе.

Подготовительные действия: Не требуются.

Затрачиваемые ресурсы: 1 минута.

Основные действия в требуемой последовательности:

1. Пользователь на панели управления переходит во вкладку "Сервисы" (рис. 5).

# Сервисы

### Рисунок 5.

2. Далее во вкладке "Марочник стали и сплавов" нажимает на кнопку "Перейти" (рис. 6).

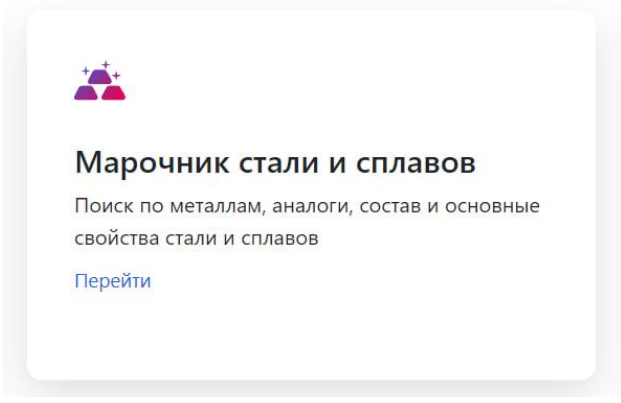

Рисунок 6.

3. После попадает на страницу, где вводит марку материала, после нажимает кнопку "Поиск" и ознакамливается с результатами поиска (рис. 7). Выполнение задачи: "Поиск по металлам, аналоги, состав и основные свойства стали и сплавов" завершено.

> вя / Марочник стали и сплавов Марочник стали и сплавов Введите марку материала Поиск

> > Рисунок 7.

### <span id="page-6-0"></span>**Задача: "Просмотр содержания, марки материала, классификации"**

Условия, при соблюдении которых возможно выполнение операции: Успешная регистрация в системе.

Подготовительные действия: Не требуются.

Затрачиваемые ресурсы: 1 минута.

Основные действия в требуемой последовательности:

1. Пользователь на панели управления переходит во вкладку "Сервисы" (рис. 8).

Сервисы

Рисунок 8.

2. Далее во вкладке "Марочник стали и сплавов" нажимает на кнопку "Перейти" (рис. 9).

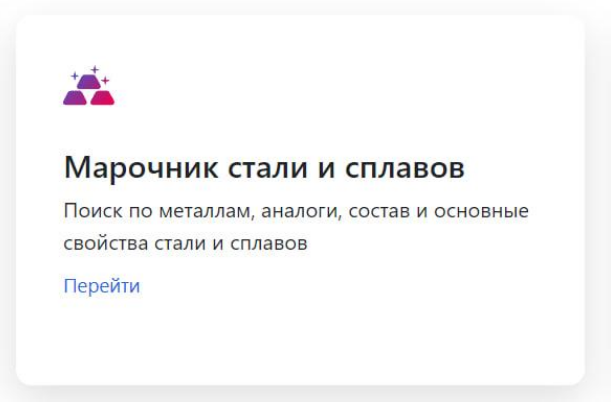

Рисунок 9.

3. После попадает на страницу, где выбирает необходимые сталь или сплав, и кликает по нему курсором мыши (рис. 10).

| Алюминий, сплав алюминия               | Бронза                                      | Магний, сплав магния                                                  | Медно-цинковый сплав<br>(латунь)                                |  |
|----------------------------------------|---------------------------------------------|-----------------------------------------------------------------------|-----------------------------------------------------------------|--|
| Медь, сплав меди                       | Никель, сплав никеля                        | Олово, сплав олова                                                    | Свинец, сплав свинца                                            |  |
| Сплав прецизионный                     | Сталь для отливок                           | Сталь инструментальная                                                | Сталь конструкционная<br>высокопрочная<br>высоколегированная    |  |
| Сталь конструкционная<br>криогенная    | Сталь конструкционная<br>легированная       | Сталь конструкционная<br>низколегированная для<br>сварных конструкций | Сталь конструкционная<br>повышенной<br>обрабатываемости         |  |
| Сталь конструкционная<br>подшипниковая | Сталь конструкционная<br>рессорно-пружинная | Сталь конструкционная<br>углеродистая качественная                    | Сталь конструкционная<br>углеродистая обыкновенного<br>качества |  |
| Сталь специального<br>назначения       | Сталь электротехническая                    | Сталь, сплав жаропрочные                                              | Сталь, сплав коррозионно-<br>стойкие (нержавеющие)              |  |
| Титан, сплав титана                    | Цинк, сплав цинка                           | Чугун                                                                 |                                                                 |  |

Рисунок 10.

4. Далее в появившимся окне ознакамливается с содержанием, маркой материала и классификацией. Выполнение задачи: "Просмотр содержания, марки материала, классификации" завершено.

# <span id="page-7-0"></span>**Задача: "Расчет веса материала"**

Условия, при соблюдении которых возможно выполнение операции: Успешная регистрация в системе.

Подготовительные действия: Не требуются.

Затрачиваемые ресурсы: 1 минута.

Основные действия в требуемой последовательности:

1. Пользователь на панели управления переходит во вкладку "Сервисы" (рис. 11).

Сервисы

#### Рисунок 11.

2. Далее во вкладке "Расчет веса материала" нажимает на кнопку "Перейти" (рис. 12)

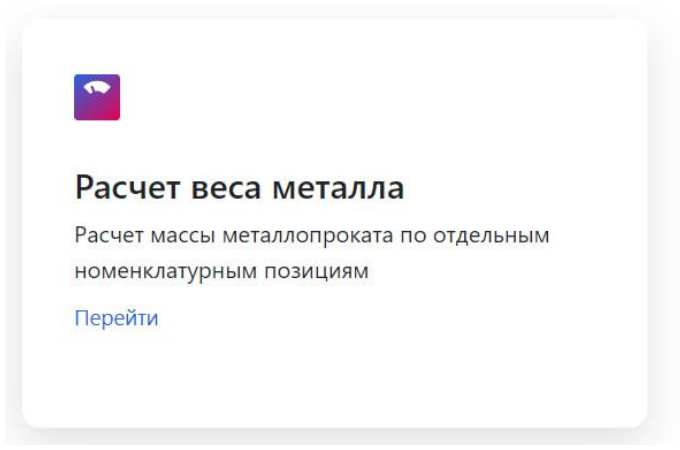

Рисунок 12.

3. После выбирает необходимую категорию и кликает по ней курсором мыши (рис. 13).

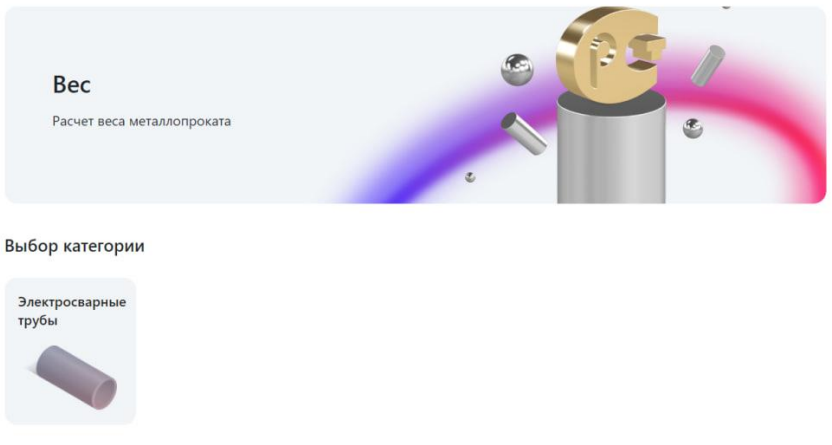

Рисунок 13.

4. Далее выбирает необходимый размер и кликает по нему курсором мыши (рис. 14) и попадает на страницу, где указана информация о весе 1 метра (кг), размере(мм), марке стали, метров в тонне и представлена формула для расчета (рис. 15). Выполнение задачи: "Расчет веса материала" завершено.

#### Электросварные трубы

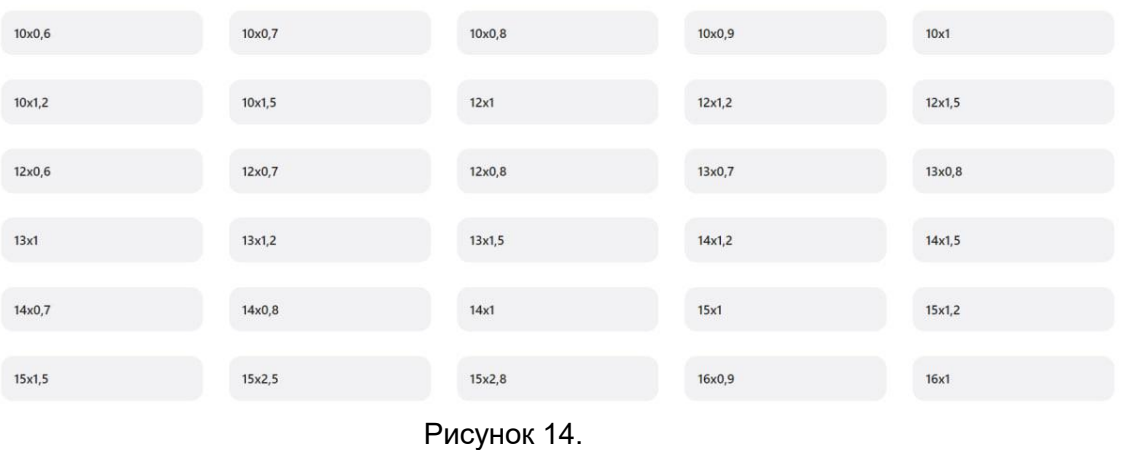

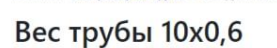

Bar muña 10x0.6

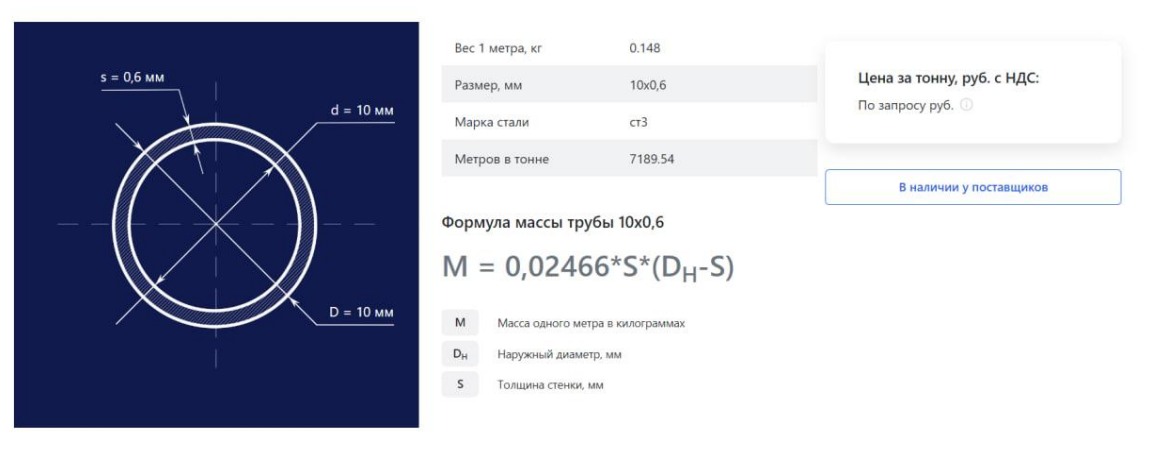

Рисунок 15.

#### <span id="page-9-0"></span>**Задача: "Калькулятор доставки"**

Условия, при соблюдении которых возможно выполнение операции: Успешная регистрация в системе.

Подготовительные действия: Не требуются.

Затрачиваемые ресурсы: 1 минута.

Основные действия в требуемой последовательности:

1. Пользователь на панели управления переходит во вкладку "Сервисы" (рис. 16).

# Сервисы

## Рисунок 16.

2. Далее во вкладке "Калькулятор доставки" нажимает на кнопку "Перейти" (рис. 17).

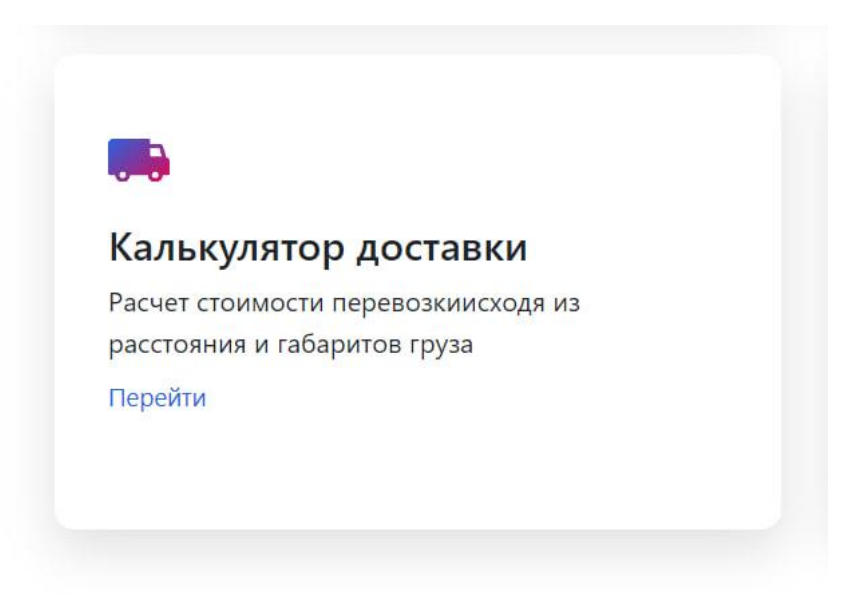

Рисунок 17.

3. После заполняет данные: откуда, куда, тип кузова, вес (тн) и нажимает кнопку "Рассчитать доставку" (рис. 18). Выполнение задачи "Калькулятор доставки" завершено.

### Калькулятор доставки

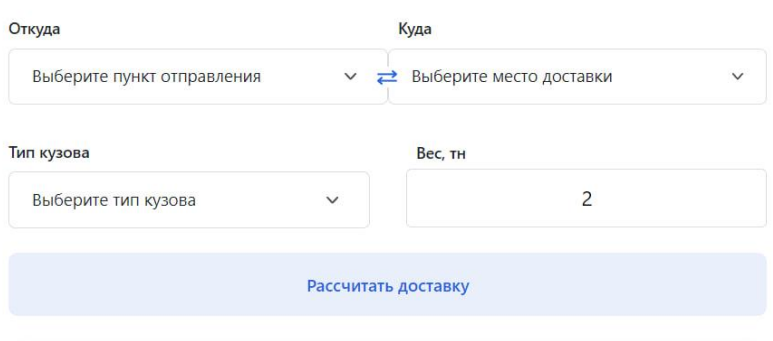

Рисунок 18.

## <span id="page-10-0"></span>**Задача: "Просмотр перечня стандартов"**

Условия, при соблюдении которых возможно выполнение операции: Успешная регистрация в системе.

Подготовительные действия: Не требуются.

Затрачиваемые ресурсы: 1 минута.

Основные действия в требуемой последовательности:

1. Пользователь на панели управления переходит во вкладку "Сервисы" (рис. 19).

# Сервисы

Рисунок 19.

2. Далее во вкладке "Справочник стандартов" нажимает на кнопку "Перейти" (рис. 20).

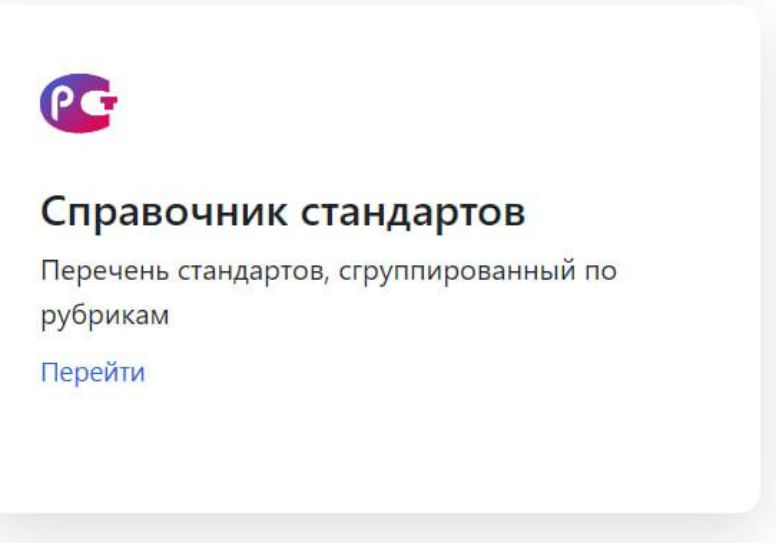

Рисунок 20.

3. Далее на появившейся странице вводит необходимый стандарт либо выбирает необходимую категорию, кликает по ней курсором мыши (рис. 21) и попадает на страницу, которая содержит список стандартов. Для ознакомления со стандартом необходимо кликнуть по нему курсором мыши (рис. 22). Выполнение задачи "Просмотр перечня стандартов" завершено.

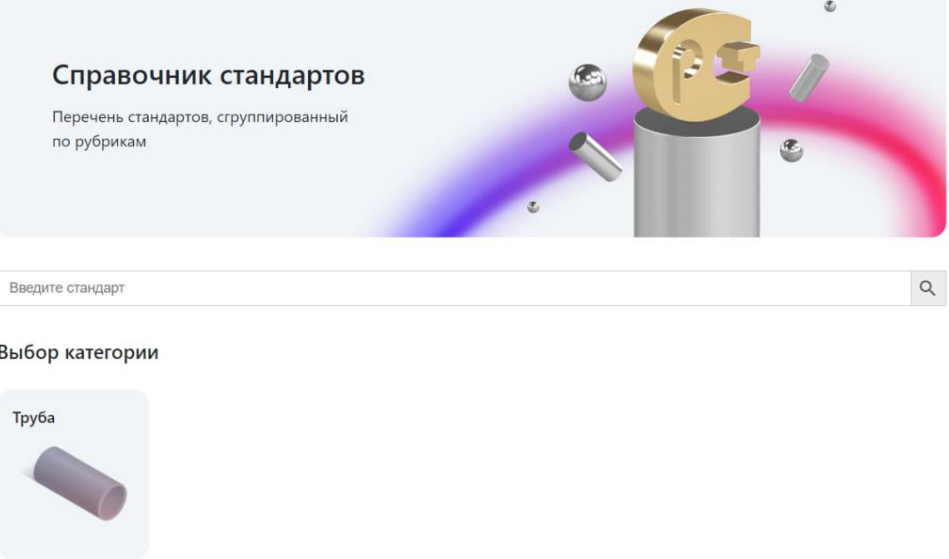

Рисунок 21.

#### Справочник стандартов

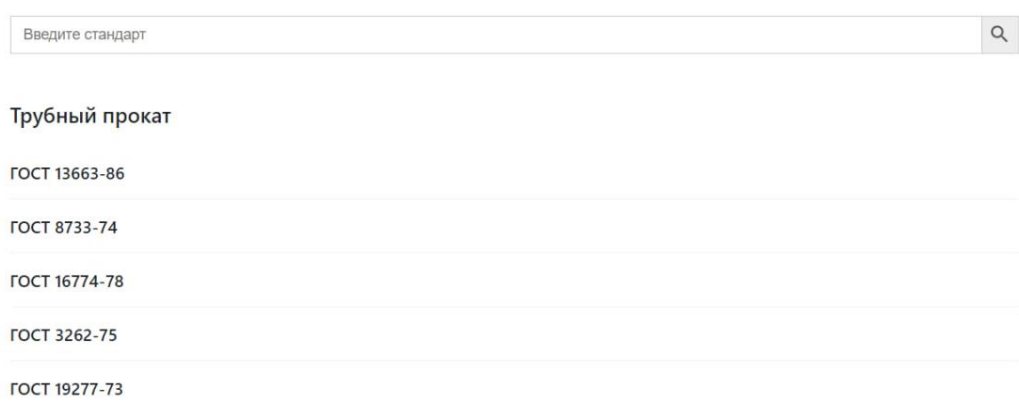

Рисунок 22.

# <span id="page-12-0"></span>**Задача: "Проверка контрагентов"**

Условия, при соблюдении которых возможно выполнение операции: Успешная регистрация в системе.

Подготовительные действия: Не требуются.

Затрачиваемые ресурсы: 1 минута.

Основные действия в требуемой последовательности:

1. Пользователь на панели управления переходит во вкладку "Сервисы" (рис. 23).

# Сервисы

Рисунок 23.

2. Далее во вкладке "Проверка контрагентов" нажимает на кнопку "Перейти" (рис. 24).

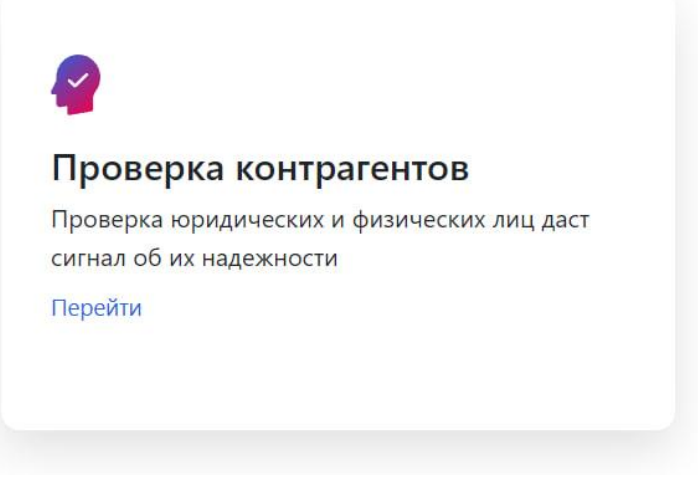

Рисунок 24.

3. На появившейся странице выбирает подходящий вариант для проверки и нажимает на кнопку "Проверить компанию" (рис. 25), после попадает на страницу, где вводит данные для проверки. Выполнение задачи "Проверка контрагентов" завершено.

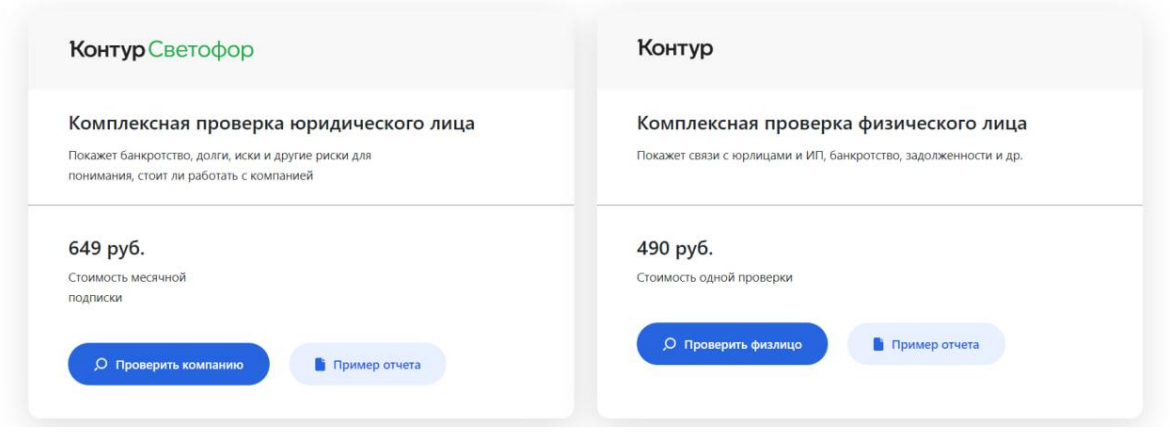

Рисунок 25.

## <span id="page-13-0"></span>**Задача: "Просмотр новостей"**

Условия, при соблюдении которых возможно выполнение операции: Успешная регистрация в системе.

Подготовительные действия: Не требуются.

Затрачиваемые ресурсы: 1 минута.

Основные действия в требуемой последовательности:

1. Пользователь на панели управления переходит во вкладку "Блог", где ознакамливается с новостями (рис. 26). Выполнение задачи: "Просмотр новостей" завершено.

## Блог

### Рисунок 26.

# <span id="page-13-1"></span>**Задача: "Просмотр поставщиков"**

Условия, при соблюдении которых возможно выполнение операции: Успешная регистрация в системе.

Подготовительные действия: Не требуются.

Затрачиваемые ресурсы: 1 минута.

Основные действия в требуемой последовательности:

1. Пользователь на панели управления переходит во вкладку "Поставщики" (рис. 27).

# Поставщики

# Рисунок 27.

2. Далее на появившейся странице в графе "Поиск" вводит название поставщика. При необходимости использует фильтры (вид металлопроката, город), расположенные слева (рис. 28). Выполнение задачи завершено.

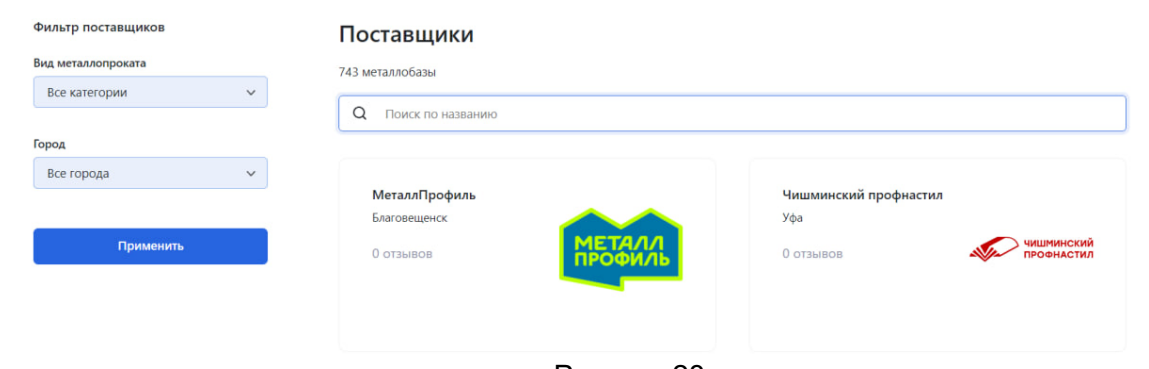

Рисунок 28.

# <span id="page-14-0"></span>**Задача: "Просмотр размещенных заявок"**

Условия, при соблюдении которых возможно выполнение операции: Успешная регистрация в системе.

Подготовительные действия: Не требуются.

Затрачиваемые ресурсы: 1 минута.

Основные действия в требуемой последовательности:

1. Пользователь на панели управления переходит во вкладку "Заявки" (рис. 29).

# Заявки

# Рисунок 29.

2. После попадает на страницу, где ознакамливается со списком размещенных заявок. Выполнение задачи: "Просмотр размещенных заявок" завершено.

# <span id="page-14-1"></span>**Задача: "Поиск по каталогу металлопроката"**

Условия, при соблюдении которых возможно выполнение операции: Успешная регистрация в системе.

Подготовительные действия: Не требуются.

Затрачиваемые ресурсы: 1 минута.

Основные действия в требуемой последовательности:

1. Пользователь на панели управления нажимает на кнопку "Каталог металлопроката" (рис. 30).

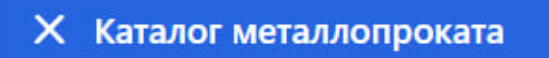

Рисунок 30.

2. Далее выбирает необходимый продукт из появившегося списка и кликает по нему курсором мыши (рис. 31).

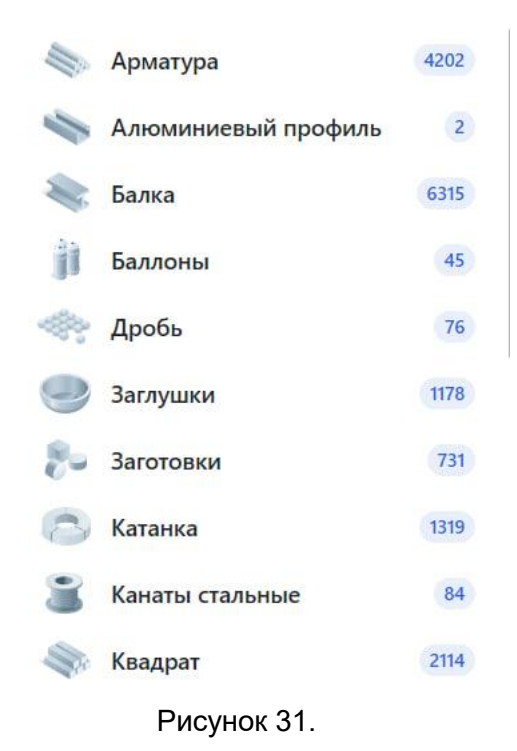

- 3. После попадает на страницу, где заполняет следующую информацию:
	- ●Раздел;
	- ●Город;
	- ●Диаметр;
	- ●Класс;
	- ●Марка;
	- ●Металлобаза;
	- ●Наличие (либо иную информацию в зависимости от выбранного продукта).

После нажимает кнопку "Показать предложения" (рис. 32). При необходимости можно ознакомиться с полным списком продуктов, спустившись ниже (рис. 33). Выполнение задачи: "Поиск по каталогу металлопроката" завершено.

#### Арматура

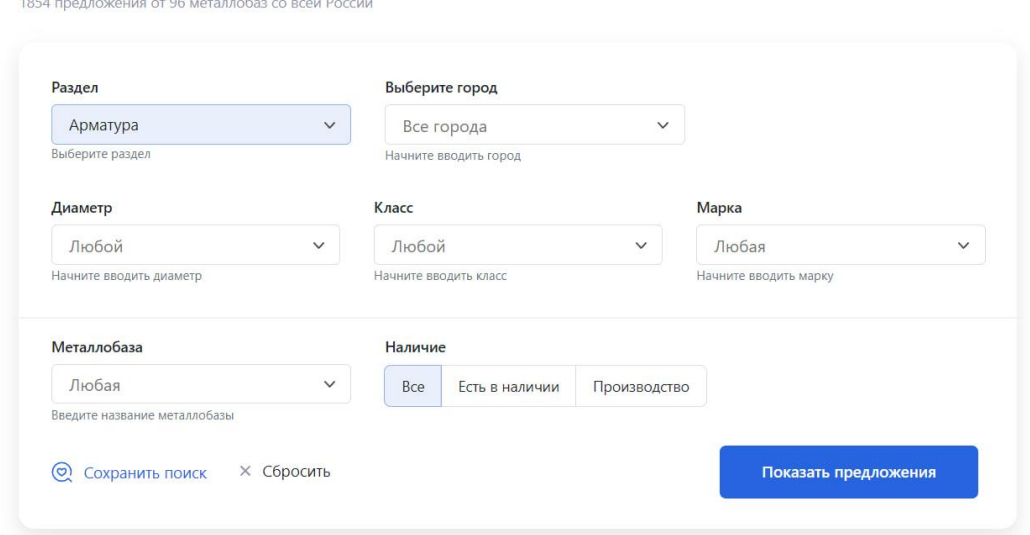

## Рисунок 32.

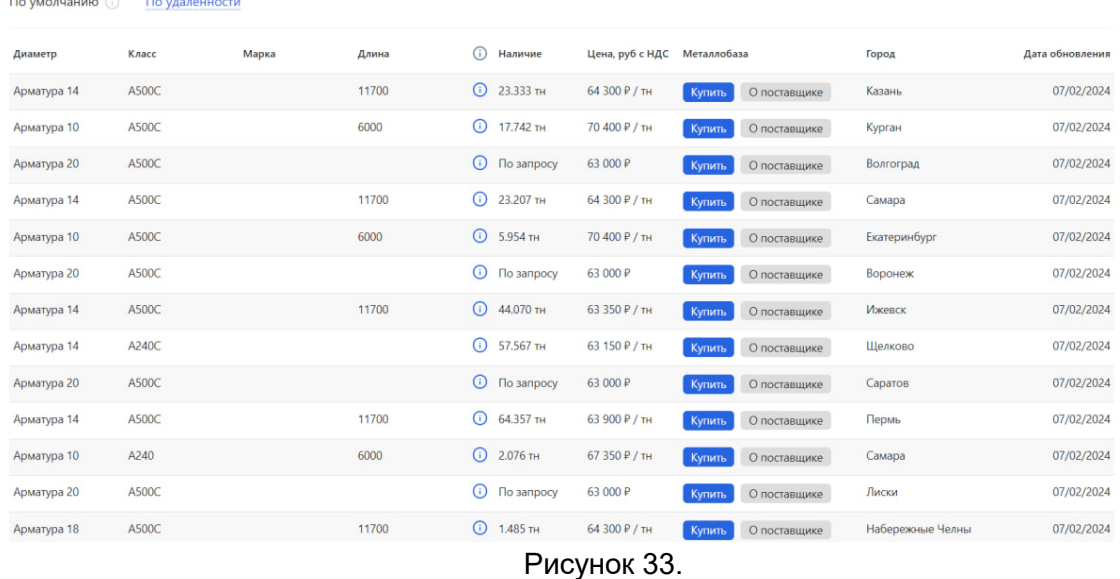

<span id="page-16-0"></span>**Задача: "Просмотр настроек профиля"**

Условия, при соблюдении которых возможно выполнение операции: Успешная регистрация в системе.

Подготовительные действия: Не требуются.

Затрачиваемые ресурсы: 1 минута.

Основные действия в требуемой последовательности:

1. Пользователь на панели управления в правом верхнем углу нажимает нажимает кнопку с изображением круга (рис. 34).

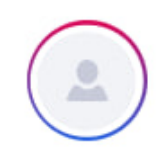

#### Рисунок 34.

2. Далее в появившимся окне просматривает и при необходимости изменяет следующие настройки: номер телефона, e-mail, название компании. Для завершения выполнения задачи необходимо нажать кнопку "Сохранить".

#### <span id="page-16-1"></span>**Задача: "Просмотр истории проверок контрагентов"**

Условия, при соблюдении которых возможно выполнение операции: Успешная регистрация в системе.

Подготовительные действия: Не требуются.

Затрачиваемые ресурсы: 1 минута.

Основные действия в требуемой последовательности:

1. Пользователь на панели управления в правом верхнем углу нажимает нажимает кнопку с изображением круга (рис. 35).

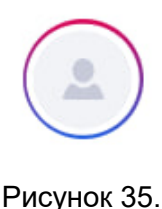

2. Далее нажимает на кнопку "История проверок", где ознакамливается с историей проверок в отношении контрагентов. Выполнение задачи: "Просмотр истории проверок контрагентов" завершено.

# <span id="page-17-0"></span>**Задача: "Просмотр баннеров"**

Условия, при соблюдении которых возможно выполнение операции: Успешная регистрация в системе.

Подготовительные действия: Не требуются.

Затрачиваемые ресурсы: 1 минута.

Основные действия в требуемой последовательности:

1. Пользователь на панели управления в правом верхнем углу нажимает нажимает кнопку с изображением круга (рис. 36).

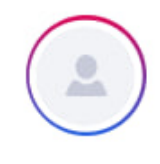

Рисунок 36.

2. Далее нажимает на кнопку "Баннеры", где просматривает оплаченные баннеры. При необходимости заказать размещение рекламы нажимает кнопку "Заказать размещение" (рис. 37). Выполнение задачи: "Просмотр баннеров" завершено.

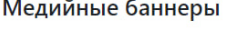

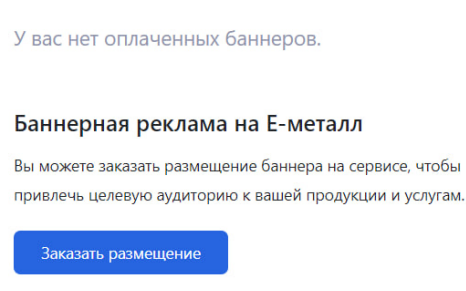

Рисунок 37.

<span id="page-17-1"></span>**Задача: "Размещение заявки пользователя"**

Условия, при соблюдении которых возможно выполнение операции: Успешная регистрация в системе.

Подготовительные действия: Не требуются.

Затрачиваемые ресурсы: 1 минута.

Основные действия в требуемой последовательности:

1. Пользователь на панели управления переходит во вкладку "Заявки" (рис. 38).

# Заявки

### Рисунок 38.

2. После попадает на страницу, где нажимает кнопку "Разместить заявку" (рис. 39). Далее заполняет такую информацию как: номер телефона, e-mail, компания, город, текст заявки. Для завершения выполнения задачи необходимо нажать кнопку "Отправить заявку" (рис. 40).

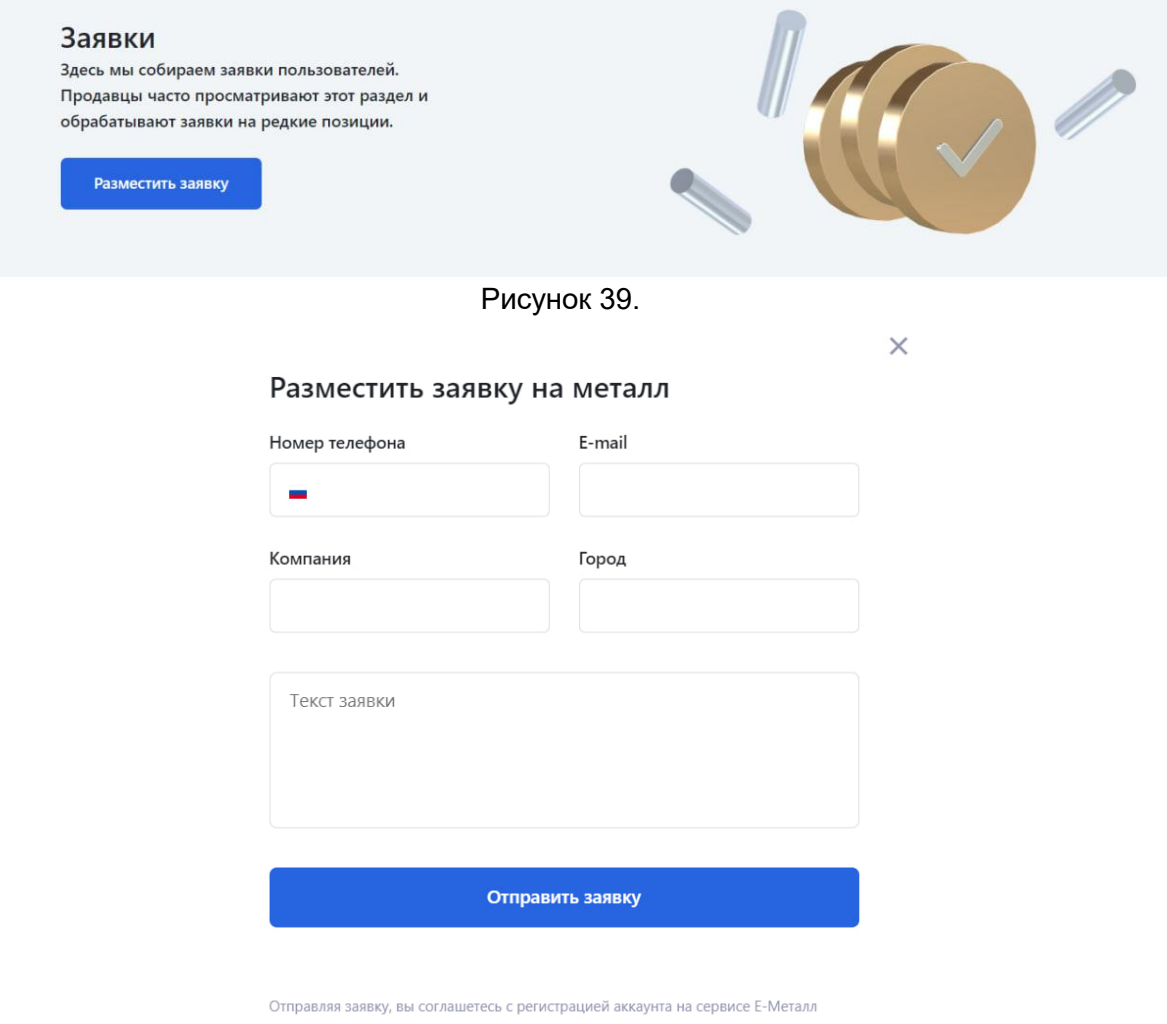

Рисунок 40.

## <span id="page-18-0"></span>**Задача: "Размещение заявки поставщика"**

Условия, при соблюдении которых возможно выполнение операции: Успешная регистрация в системе.

Подготовительные действия: Не требуются.

Затрачиваемые ресурсы: 1 минута.

Основные действия в требуемой последовательности:

1. Пользователь на панели управления переходит во вкладку "Для поставщиков" (рис. 41).

# Для поставщиков

Рисунок 41.

2. Далее нажимает на кнопку "Подать заявку" (рис. 42) и заполняет следующую информацию: имя, e-mail, телефон, тема обращения, комментарий (рис. 43). Для завершения выполнения задачи необходимо нажать кнопку "Отправить письмо".

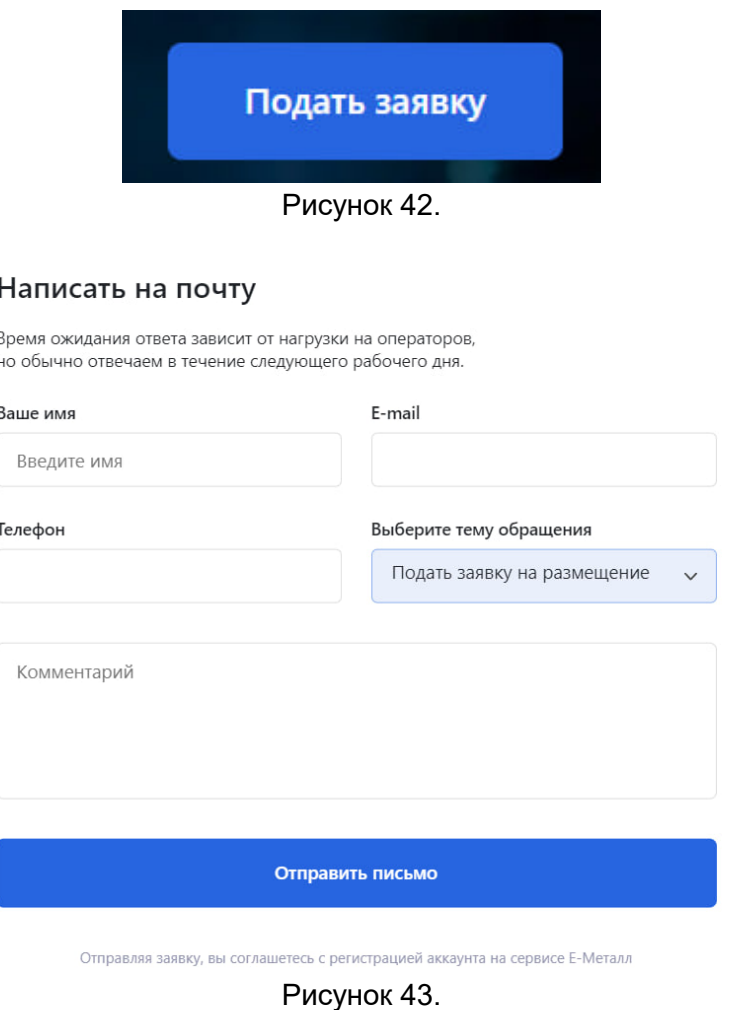

 $\times$ 

### <span id="page-19-0"></span>**Роль: поставщик**

### <span id="page-19-1"></span>**Задача: "Просмотр информации о сервисе"**

Условия, при соблюдении которых возможно выполнение операции: Успешная регистрация в системе.

Подготовительные действия: Не требуются.

Затрачиваемые ресурсы: 1 минута.

Основные действия в требуемой последовательности:

1. Пользователь на панели управления переходит во вкладку "О сервисе" (рис. 44).

# О сервисе

# Рисунок 44.

2. Далее попадает на страницу, где размещена необходимая информация. Выполнение задачи "Просмотр информации о сервисе" завершено.

# <span id="page-20-0"></span>**Задача: "Просмотр информации для поставщиков"**

Условия, при соблюдении которых возможно выполнение операции: Успешная регистрация в системе.

Подготовительные действия: Не требуются.

Затрачиваемые ресурсы: 1 минута.

Основные действия в требуемой последовательности:

1. Пользователь на панели управления переходит во вкладку "Для поставщиков" (рис. 45).

# Для поставщиков

# Рисунок 45.

2. Далее попадает на страницу, где размещена необходимая информация. Выполнение задачи "Просмотр информации для поставщиков" завершено.

# <span id="page-20-1"></span>**Задача: "Просмотр сервисов"**

Условия, при соблюдении которых возможно выполнение операции: Успешная регистрация в системе.

Подготовительные действия: Не требуются.

Затрачиваемые ресурсы: 1 минута.

Основные действия в требуемой последовательности:

1. Пользователь на панели управления переходит во вкладку "Сервисы" (рис. 46).

# Сервисы

# Рисунок 46.

2. Далее попадает на страницу, где содержится информация о сервисах:

- ●калькулятор металла;
- ●марочник стали и сплавов;
- ●расчет веса металла;
- ●калькулятор доставки;
- ●справочник стандартов;
- ●проверка контрагентов (рис. 47).

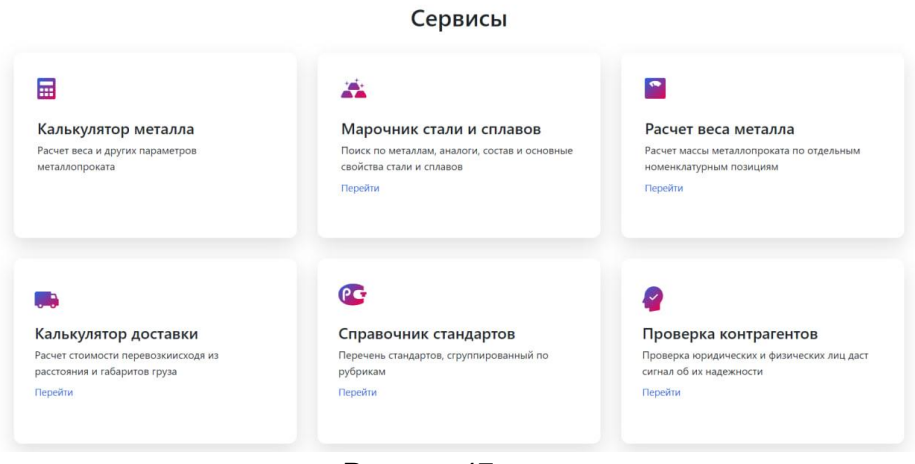

Рисунок 47.

<span id="page-21-0"></span>**Задача: "Поиск по металлам, аналоги, состав и основные свойства стали и сплавов"**

Условия, при соблюдении которых возможно выполнение операции: Успешная регистрация в системе.

Подготовительные действия: Не требуются.

Затрачиваемые ресурсы: 1 минута.

Основные действия в требуемой последовательности:

1. Пользователь на панели управления переходит во вкладку "Сервисы" (рис. 48).

# Сервисы

Рисунок 48.

2. Далее во вкладке "Марочник стали и сплавов" нажимает на кнопку "Перейти" (рис. 49).

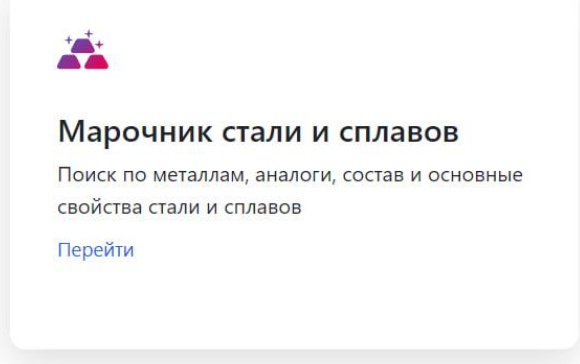

Рисунок 49.

3. После попадает на страницу, где вводит марку материала, после нажимает кнопку "Поиск" и ознакамливается с результатами поиска (рис. 50). Выполнение задачи: "Поиск по металлам, аналоги, состав и основные свойства стали и сплавов" завершено.

Главная / Марочник стали и сплавов

#### Марочник стали и сплавов

Введите марку материала

Рисунок 50.

Поиск

#### <span id="page-22-0"></span>**Задача: "Просмотр содержания, марки материала, классификации"**

Условия, при соблюдении которых возможно выполнение операции: Успешная регистрация в системе.

Подготовительные действия: Не требуются.

Затрачиваемые ресурсы: 1 минута.

Основные действия в требуемой последовательности:

1. Пользователь на панели управления переходит во вкладку "Сервисы" (рис. 51).

# Сервисы

Рисунок 51.

2. Далее во вкладке "Марочник стали и сплавов" нажимает на кнопку "Перейти" (рис. 52).

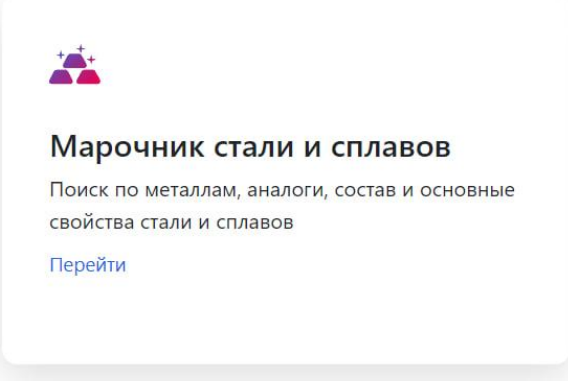

Рисунок 52.

3. После попадает на страницу, где выбирает необходимые сталь или сплав, и кликает по нему курсором мыши (рис. 53).

| Алюминий, сплав алюминия               | Бронза                                      | Магний, сплав магния                                                  | Медно-цинковый сплав<br>(латунь)                                |
|----------------------------------------|---------------------------------------------|-----------------------------------------------------------------------|-----------------------------------------------------------------|
| Медь, сплав меди                       | Никель, сплав никеля                        | Олово, сплав олова                                                    | Свинец, сплав свинца                                            |
|                                        |                                             |                                                                       |                                                                 |
| Сплав прецизионный                     | Сталь для отливок                           | Сталь инструментальная                                                | Сталь конструкционная<br>высокопрочная<br>высоколегированная    |
|                                        |                                             |                                                                       |                                                                 |
| Сталь конструкционная<br>криогенная    | Сталь конструкционная<br>легированная       | Сталь конструкционная<br>низколегированная для<br>сварных конструкций | Сталь конструкционная<br>повышенной<br>обрабатываемости         |
|                                        |                                             |                                                                       |                                                                 |
| Сталь конструкционная<br>подшипниковая | Сталь конструкционная<br>рессорно-пружинная | Сталь конструкционная<br>углеродистая качественная                    | Сталь конструкционная<br>углеродистая обыкновенного<br>качества |
|                                        |                                             |                                                                       |                                                                 |
| Сталь специального<br>назначения       | Сталь электротехническая                    | Сталь, сплав жаропрочные                                              | Сталь, сплав коррозионно-<br>стойкие (нержавеющие)              |
|                                        |                                             |                                                                       |                                                                 |
| Титан, сплав титана                    | Цинк, сплав цинка                           | Чугун                                                                 |                                                                 |

Рисунок 53.

5. Далее в появившимся окне ознакамливается с содержанием, маркой материала и классификацией. Выполнение задачи: "Просмотр содержания, марки материала, классификации" завершено.

## <span id="page-23-0"></span>**Задача: "Расчет веса материала"**

Условия, при соблюдении которых возможно выполнение операции: Успешная регистрация в системе.

Подготовительные действия: Не требуются.

Затрачиваемые ресурсы: 1 минута.

Основные действия в требуемой последовательности:

1. Пользователь на панели управления переходит во вкладку "Сервисы" (рис. 54).

# Сервисы

Рисунок 54.

2. Далее во вкладке "Расчет веса материала" нажимает на кнопку "Перейти" (рис. 55)

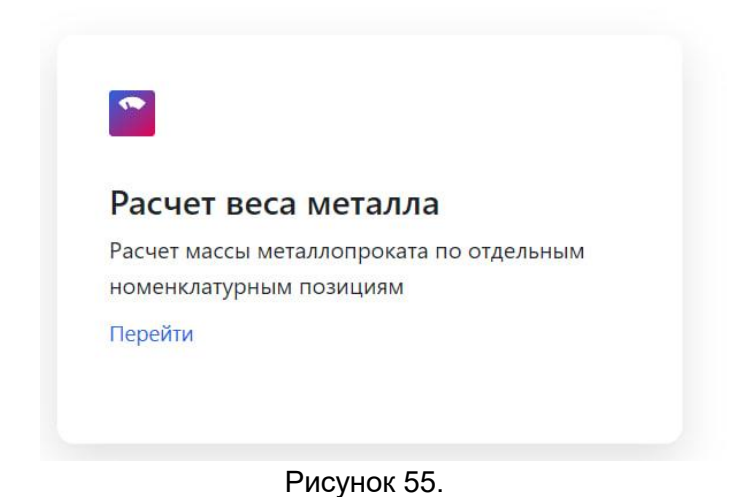

3. После выбирает необходимую категорию и кликает по ней курсором мыши (рис. 56).

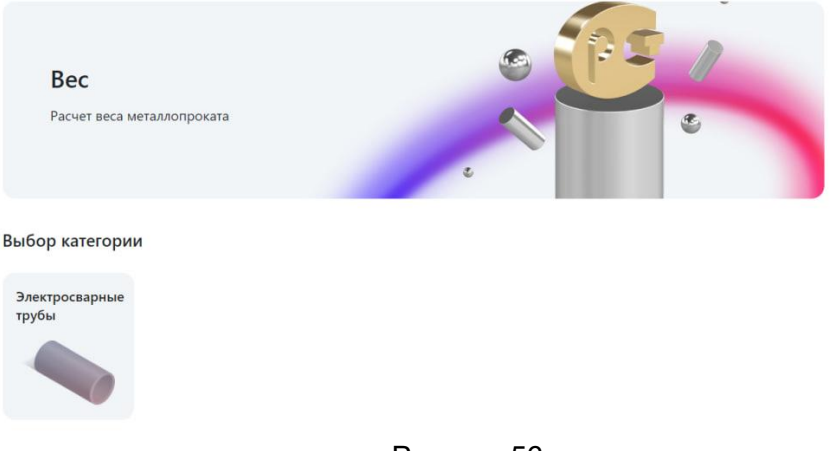

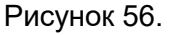

5. Далее выбирает необходимый размер и кликает по нему курсором мыши (рис. 57) и попадает на страницу, где указана информация о весе 1 метра (кг), размере(мм), марке стали, метров в тонне и представлена формула для расчета (рис. 58). Выполнение задачи: "Расчет веса материала" завершено.

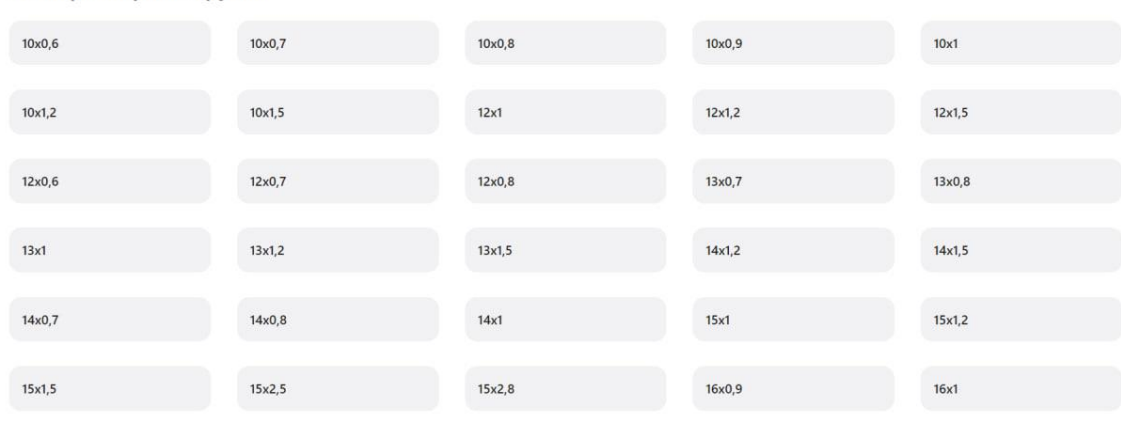

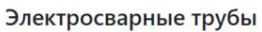

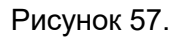

#### **сварные трубы** > Вес трубы 10х0.6 Вес трубы 10х0,6

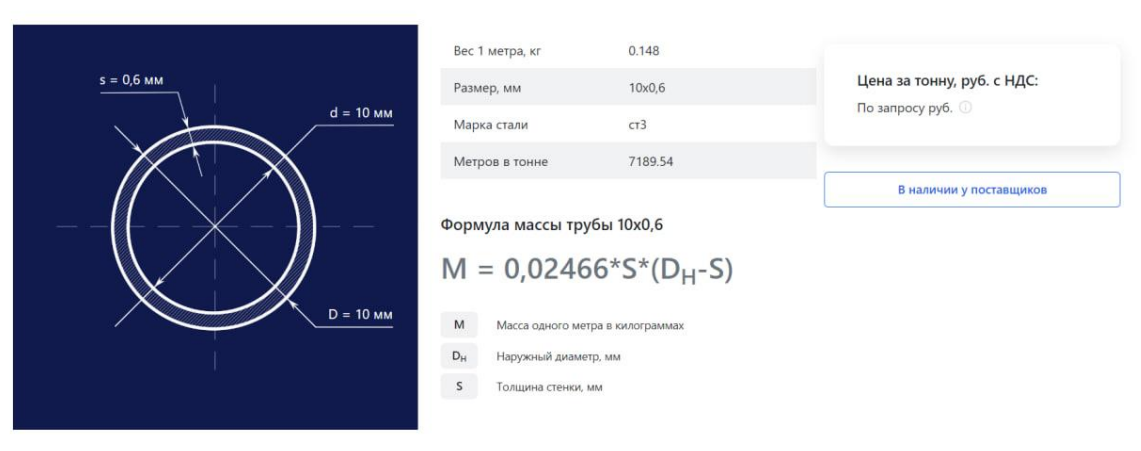

#### Рисунок 58.

#### <span id="page-25-0"></span>**Задача: "Калькулятор доставки"**

Условия, при соблюдении которых возможно выполнение операции: Успешная регистрация в системе.

Подготовительные действия: Не требуются.

Затрачиваемые ресурсы: 1 минута.

Основные действия в требуемой последовательности:

1. Пользователь на панели управления переходит во вкладку "Сервисы" (рис. 59).

# Сервисы

#### Рисунок 59.

2. Далее во вкладке "Калькулятор доставки" нажимает на кнопку "Перейти" (рис. 60).

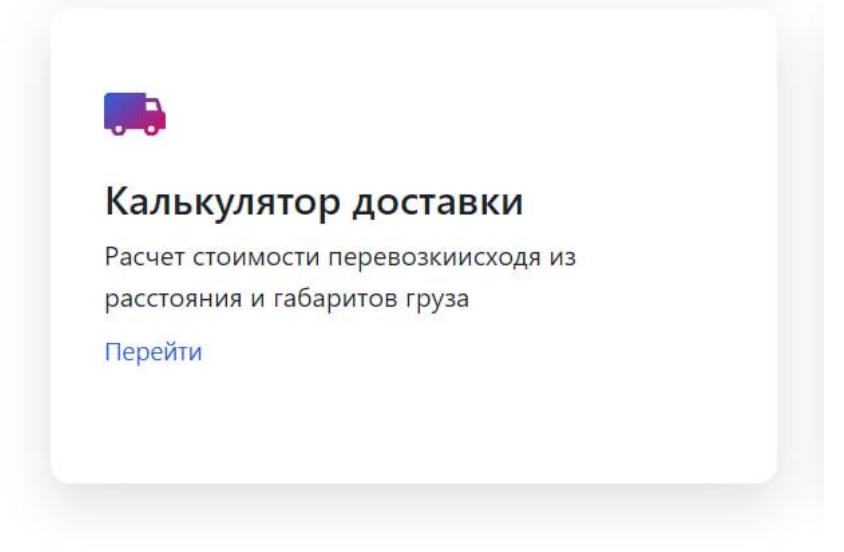

Рисунок 60.

3. После заполняет данные: откуда, куда, тип кузова, вес (тн) и нажимает кнопку "Рассчитать доставку" (рис. 61). Выполнение задачи "Калькулятор доставки" завершено.

### Калькулятор доставки

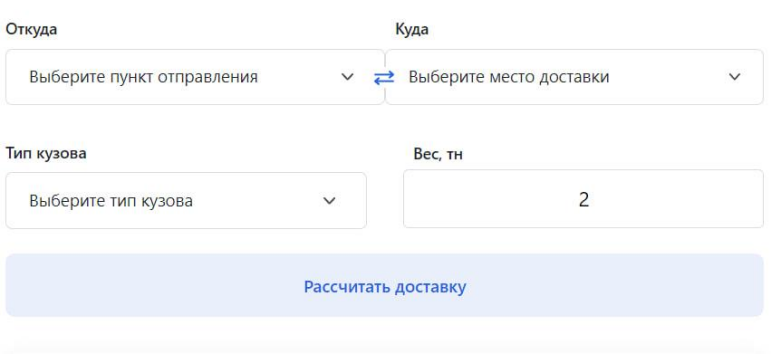

Рисунок 61.

#### <span id="page-26-0"></span>**Задача: "Просмотр перечня стандартов"**

Условия, при соблюдении которых возможно выполнение операции: Успешная регистрация в системе.

Подготовительные действия: Не требуются.

Затрачиваемые ресурсы: 1 минута.

Основные действия в требуемой последовательности:

1. Пользователь на панели управления переходит во вкладку "Сервисы" (рис. 62).

# Сервисы

Рисунок 62.

2. Далее во вкладке "Справочник стандартов" нажимает на кнопку "Перейти" (рис. 63).

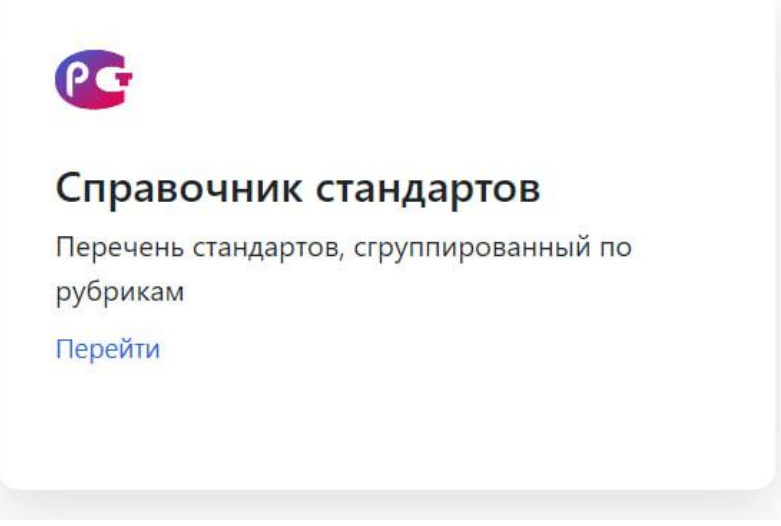

Рисунок 63.

3. Далее в появившейся странице вводит необходимый стандарт либо выбирает необходимую категорию, кликает по ней курсором мыши (рис. 64) и попадает на страницу, которая содержит список стандартов. Для ознакомления со стандартом необходимо кликнуть по нему курсором мыши (рис. 65). Выполнение задачи "Просмотр перечня стандартов" завершено.

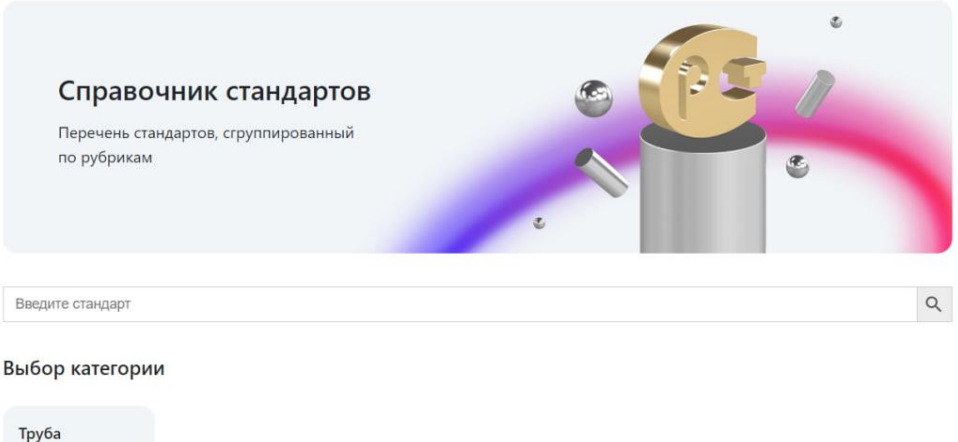

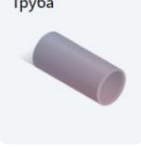

Рисунок 64.

### Справочник стандартов

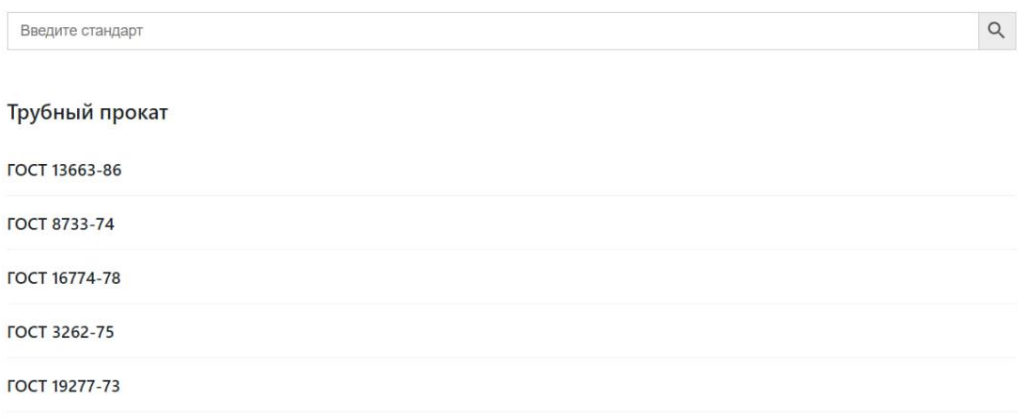

Рисунок 65.

#### <span id="page-27-0"></span>**Задача: "Проверка контрагентов"**

Условия, при соблюдении которых возможно выполнение операции: Успешная регистрация в системе.

Подготовительные действия: Не требуются.

Затрачиваемые ресурсы: 1 минута.

Основные действия в требуемой последовательности:

1. Пользователь на панели управления переходит во вкладку "Сервисы" (рис. 66).

# Сервисы

#### Рисунок 66.

2. Далее во вкладке "Проверка контрагентов" нажимает на кнопку "Перейти" (рис. 67).

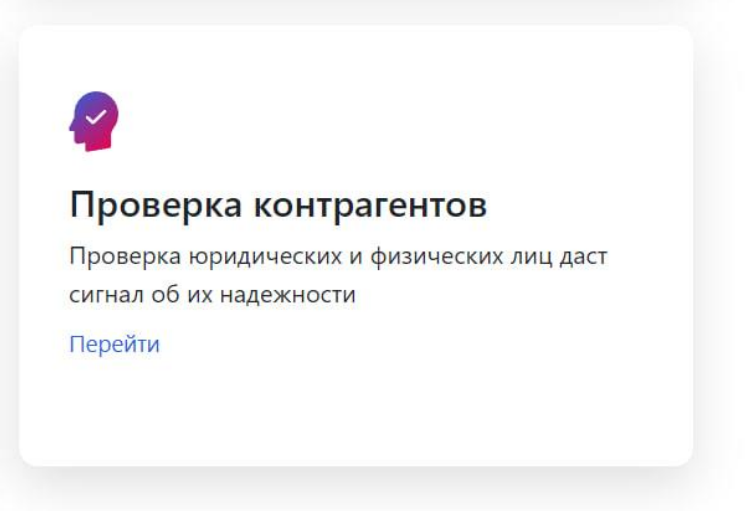

Рисунок 67.

3. На появившейся странице выбирает подходящий вариант для проверки и нажимает на кнопку "Проверить компанию" (рис. 68), после попадает на страницу, где вводит данные для проверки. Выполнение задачи "Проверка контрагентов" завершено.

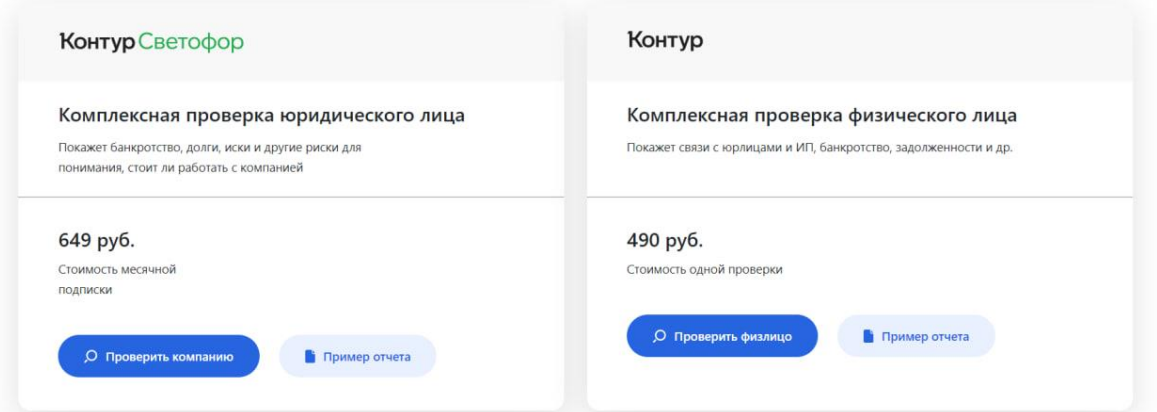

Рисунок 68.

### <span id="page-28-0"></span>**Задача: "Просмотр новостей"**

Условия, при соблюдении которых возможно выполнение операции: Успешная регистрация в системе.

Подготовительные действия: Не требуются.

Затрачиваемые ресурсы: 1 минута.

Основные действия в требуемой последовательности:

1. Пользователь на панели управления переходит во вкладку "Блог", где ознакамливается с новостями (рис. 69). Выполнение задачи: "Просмотр новостей" завершено.

# Блог

Рисунок 69.

### <span id="page-28-1"></span>**Задача: "Просмотр поставщиков"**

Условия, при соблюдении которых возможно выполнение операции: Успешная регистрация в системе.

Подготовительные действия: Не требуются.

Затрачиваемые ресурсы: 1 минута.

Основные действия в требуемой последовательности:

1. Пользователь на панели управления переходит во вкладку "Поставщики" (рис. 70).

# Поставшики

### Рисунок 70.

2. Далее на появившейся странице в графе "Поиск" вводит название поставщика. При необходимости использует фильтры (вид металлопроката, город), расположенные слева (рис. 71).

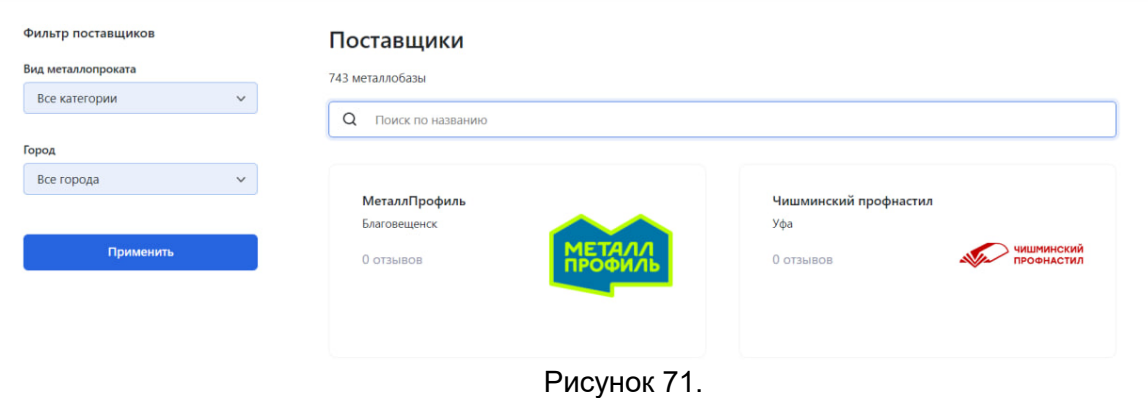

### <span id="page-29-0"></span>**Задача: "Просмотр размещенных заявок"**

Условия, при соблюдении которых возможно выполнение операции: Успешная регистрация в системе.

Подготовительные действия: Не требуются.

Затрачиваемые ресурсы: 1 минута.

Основные действия в требуемой последовательности:

1. Пользователь на панели управления переходит во вкладку "Заявки" (рис. 72).

### Заявки

### Рисунок 72.

2. После попадает на страницу, где ознакамливается со списком размещенных заявок. Выполнение задачи: "Просмотр размещенных заявок" завершено.

# <span id="page-29-1"></span>**Задача: "Поиск по каталогу металлопроката"**

Условия, при соблюдении которых возможно выполнение операции: Успешная регистрация в системе.

Подготовительные действия: Не требуются.

Затрачиваемые ресурсы: 1 минута.

Основные действия в требуемой последовательности:

1. Пользователь на панели управления нажимает на кнопку "Каталог металлопроката" (рис. 73).

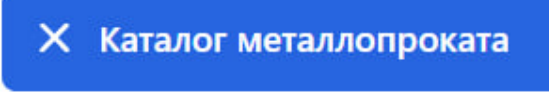

Рисунок 73.

2. Далее выбирает необходимый продукт из появившегося списка и кликает по нему курсором мыши (рис. 74).

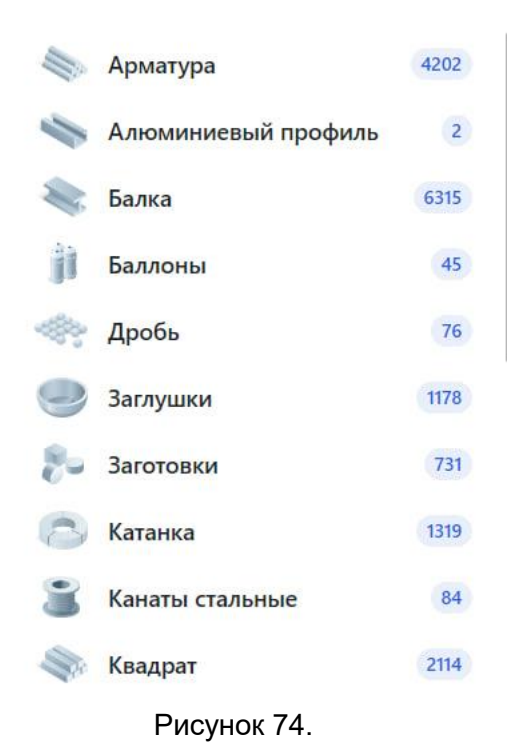

- 3. После попадает на страницу, где заполняет следующую информацию:
	- ●Раздел;
	- ●Город;
	- ●Диаметр;
	- ●Класс;
	- ●Марка;
	- ●Металлобаза;
	- ●Наличие (либо иную информацию в зависимости от выбранного продукта).

После нажимает кнопку "Показать предложения" (рис. 75). При необходимости можно ознакомиться с полным списком продуктов, спустившись ниже (рис. 76). Выполнение задачи: "Поиск по каталогу металлопроката" завершено.

#### Арматура

1854 предложения от 96 металлобаз со всей России

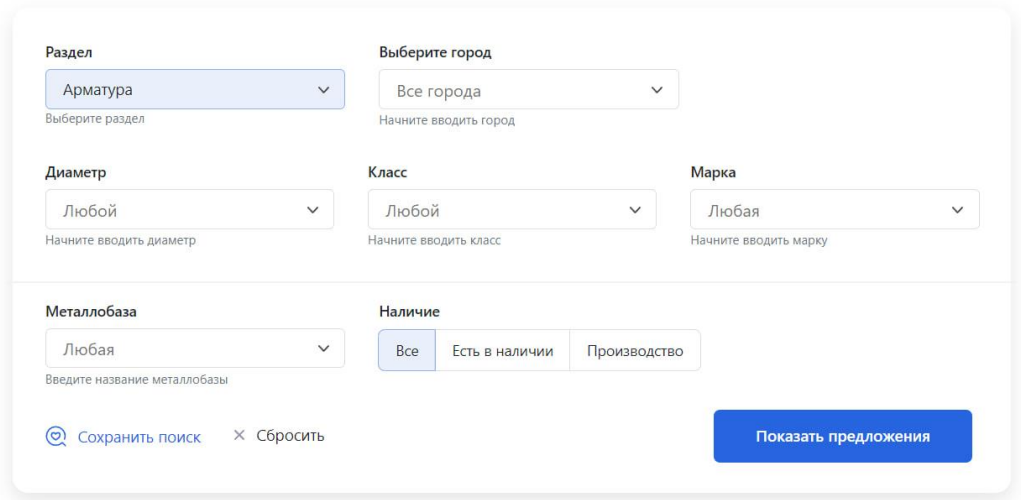

Рисунок 75.

| По умолчанию (1)<br>По удаленности |       |       |       |                       |                             |                        |                  |                 |  |  |
|------------------------------------|-------|-------|-------|-----------------------|-----------------------------|------------------------|------------------|-----------------|--|--|
| Диаметр                            | Класс | Марка | Длина | G)<br>Наличие         | Цена, руб с НДС Металлобаза |                        | Город            | Дата обновления |  |  |
| Арматура 14                        | A500C |       | 11700 | <b>C</b> 23.333 тн    | 64 300 Р / тн               | Купить<br>О поставщике | Казань           | 07/02/2024      |  |  |
| Арматура 10                        | A500C |       | 6000  | <b>C</b> 17.742 тн    | 70 400 Р / тн               | О поставщике<br>Купить | Курган           | 07/02/2024      |  |  |
| Арматура 20                        | A500C |       |       | $\odot$<br>По запросу | 63 000 P                    | О поставщике<br>Купить | Волгоград        | 07/02/2024      |  |  |
| Арматура 14                        | A500C |       | 11700 | $\odot$<br>23.207 тн  | 64 300 ₽ / тн               | Купить<br>О поставщике | Самара           | 07/02/2024      |  |  |
| Арматура 10                        | A500C |       | 6000  | <b>C</b> 5.954 TH     | 70 400 Р / тн               | О поставщике<br>Купить | Екатеринбург     | 07/02/2024      |  |  |
| Арматура 20                        | A500C |       |       | $\odot$<br>По запросу | 63 000 P                    | Купить<br>О поставщике | Воронеж          | 07/02/2024      |  |  |
| Арматура 14                        | A500C |       | 11700 | $()$ 44.070 TH        | 63 350 ₽ / тн               | О поставщике<br>Купить | Ижевск           | 07/02/2024      |  |  |
| Арматура 14                        | A240C |       |       | $()$ 57.567 TH        | 63 150 Р / тн               | Купить<br>О поставщике | Шелково          | 07/02/2024      |  |  |
| Арматура 20                        | A500C |       |       | $\odot$<br>По запросу | 63 000 P                    | Купить<br>О поставщике | Саратов          | 07/02/2024      |  |  |
| Арматура 14                        | A500C |       | 11700 | <b>C</b> 64.357 тн    | 63 900 Р / тн               | О поставщике<br>Купить | Пермь            | 07/02/2024      |  |  |
| Арматура 10                        | A240  |       | 6000  | $\odot$<br>2.076 тн   | 67 350 ₽ / тн               | Купить<br>О поставщике | Самара           | 07/02/2024      |  |  |
| Арматура 20                        | A500C |       |       | $\odot$<br>По запросу | 63 000 P                    | Купить<br>О поставщике | Лиски            | 07/02/2024      |  |  |
| Арматура 18                        | AS00C |       | 11700 | <b>C</b> 1.485 тн     | 64 300 Р / тн               | О поставщике<br>Купить | Набережные Челны | 07/02/2024      |  |  |
| Рисунок 76.                        |       |       |       |                       |                             |                        |                  |                 |  |  |

#### <span id="page-31-0"></span>**Задача: "Просмотр настроек профиля"**

Условия, при соблюдении которых возможно выполнение операции: Успешная регистрация в системе.

Подготовительные действия: Не требуются.

Затрачиваемые ресурсы: 1 минута.

Основные действия в требуемой последовательности:

1. Пользователь на панели управления в правом верхнем углу нажимает нажимает кнопку с изображением круга (рис. 77).

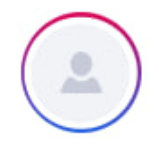

Рисунок 77.

2. Далее в появившимся окне просматривает и при необходимости изменяет следующие настройки: номер телефона, e-mail, название компании. Для завершения выполнения задачи необходимо нажать кнопку "Сохранить".

## <span id="page-32-0"></span>**Задача: "Просмотр истории проверок контрагентов"**

Условия, при соблюдении которых возможно выполнение операции: Успешная регистрация в системе.

Подготовительные действия: Не требуются.

Затрачиваемые ресурсы: 1 минута.

Основные действия в требуемой последовательности:

1. Пользователь на панели управления в правом верхнем углу нажимает нажимает кнопку с изображением круга (рис. 78).

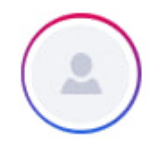

Рисунок 78.

2 Далее нажимает на кнопку "История проверок", где ознакамливается с историей проверок в отношении контрагентов. Выполнение задачи: "Просмотр истории проверок контрагентов" завершено.

### <span id="page-32-1"></span>**Задача: "Просмотр баннеров"**

Условия, при соблюдении которых возможно выполнение операции: Успешная регистрация в системе.

Подготовительные действия: Не требуются.

Затрачиваемые ресурсы: 1 минута.

Основные действия в требуемой последовательности:

1. Пользователь на панели управления в правом верхнем углу нажимает нажимает кнопку с изображением круга (рис. 79).

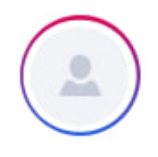

Рисунок 79.

2. Далее нажимает на кнопку "Баннеры", где просматривает оплаченные баннеры. При необходимости заказать размещение рекламы нажимает кнопку "Заказать размещение" (рис. 80). Выполнение задачи: "Просмотр баннеров" завершено.

#### Медийные баннеры

У вас нет оплаченных баннеров.

#### Баннерная реклама на Е-металл

Вы можете заказать размещение баннера на сервисе, чтобы привлечь целевую аудиторию к вашей продукции и услугам.

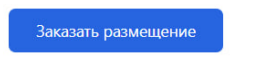

#### Рисунок 80.

#### <span id="page-33-0"></span>**Задача: "Размещение заявки пользователя"**

Условия, при соблюдении которых возможно выполнение операции: Успешная регистрация в системе.

Подготовительные действия: Не требуются.

Затрачиваемые ресурсы: 1 минута.

Основные действия в требуемой последовательности:

1. Пользователь на панели управления переходит во вкладку "Заявки" (рис. 81).

# Заявки

## Рисунок 81.

2. После попадает на страницу, где нажимает кнопку "Разместить заявку" (рис. 82). Далее заполняет такую информацию как: номер телефона, e-mail, компания, город, текст заявки. Для завершения выполнения задачи необходимо нажать кнопку "Отправить заявку" (рис. 83).

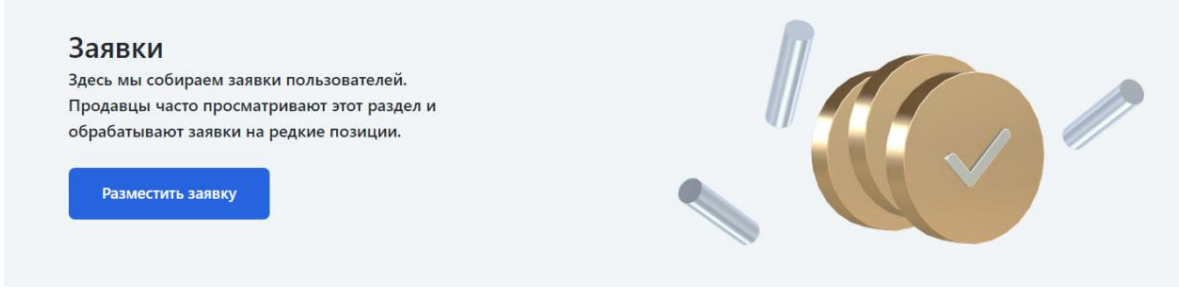

Рисунок 82.

#### $\times$

#### Разместить заявку на металл

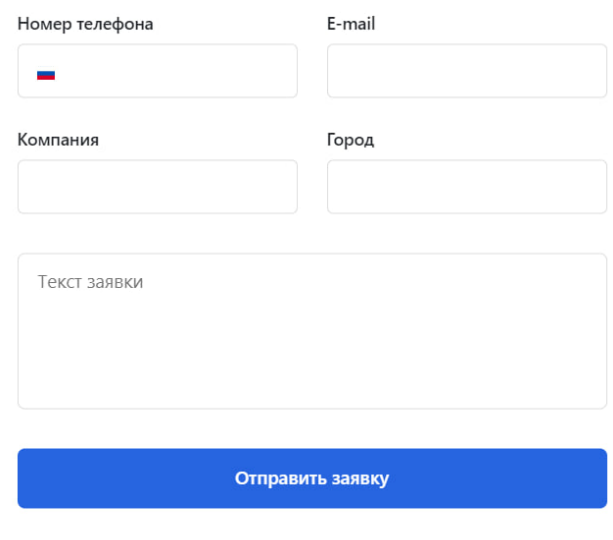

Отправляя заявку, вы соглашетесь с регистрацией аккаунта на сервисе Е-Металл

Рисунок 83.

#### <span id="page-34-0"></span>**Задача: "Размещение заявки поставщика"**

Условия, при соблюдении которых возможно выполнение операции: Успешная регистрация в системе.

Подготовительные действия: Не требуются.

Затрачиваемые ресурсы: 1 минута.

Основные действия в требуемой последовательности:

1. Пользователь на панели управления в правом верхнем углу нажимает нажимает кнопку с изображением круга (рис. 84).

## Для поставщиков

#### Рисунок 84.

2. Далее нажимает на кнопку "Подать заявку" (рис. 85) и заполняет следующую информацию: имя, e-mail, телефон, тема обращения, комментарий (рис. 86). Для завершения выполнения задачи необходимо нажать кнопку "Отправить письмо".

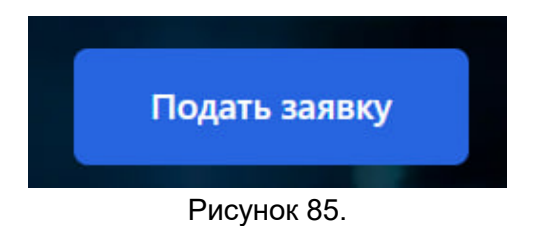

#### <span id="page-34-1"></span>**Задача: "Просмотр и изменение анкеты поставщика"**

Условия, при соблюдении которых возможно выполнение операции: Успешная регистрация в системе.

Подготовительные действия: Не требуются.

Затрачиваемые ресурсы: 1 минута.

Основные действия в требуемой последовательности:

1. Пользователь на панели управления в правом верхнем углу нажимает на кнопку с изображением круга (рис. 86).

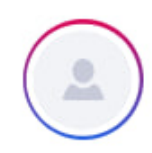

## Рисунок 86.

2. Далее на появившейся странице нажимает на кнопку "Анкета поставщика" (рис. 87), где заполняет следующую информацию:

- ●Номер телефона;
- ●E-mail;
- ●Название компании;
- ●Адрес склада;
- ●Адреса офиса;
- ●Краткое описание компании.

Для завершения выполнения задачи необходимо нажать кнопку сохранить.

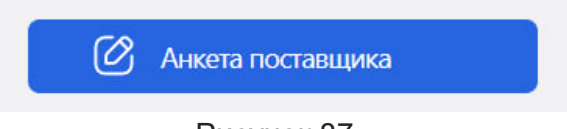

Рисунок 87.

# <span id="page-35-0"></span>**Задача: "Просмотр статистики"**

Условия, при соблюдении которых возможно выполнение операции: Успешная регистрация в системе.

Подготовительные действия: Не требуются.

Затрачиваемые ресурсы: 1 минута.

Основные действия в требуемой последовательности:

1. Пользователь на панели управления в правом верхнем углу нажимает на кнопку с изображением круга (рис. 88).

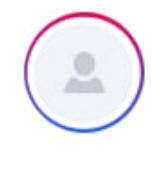

#### Рисунок 88.

2. Далее попадает на страницу, где просматривает следующую информацию: просмотры, просмотры телефона, просмотр почты, переходы на сайт, переходы из таблицы, скопировали телефон, скопировали почту, трафик, топовые категории, топовые стандарты, топовые стали, последние переходы. Выполнение задачи "Просмотр статистики" завершено.

# **Контакты**

Телефон:+7 (922) 635-46-04 E-mail: 101@e-metall.ru